# **OLYMPUS**

## Quick Reference Guide to Near Infra-red Imaging with VISERA ELITE II

Disclaimer: Information provided in this guide is not exhaustive. Please refer to the complete Instructions For Use for each item of equipment which should be thoroughly read and understood prior to handling, use and storage of the equipment.

Switch on the camera system using the workstation master switch which will then turn from white to green.

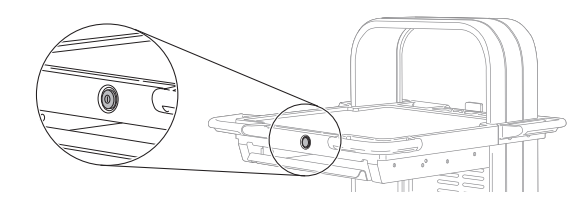

There is a secondary power switch on the transformer under the workstation. This should remain switched on.

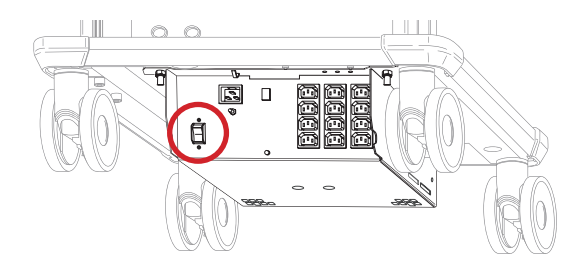

## Switch On **Camera Head** Light Source

Insert a NIR compatible camera head (CH-S200-XZ-EB or CH-S200-XZ-EA) into the camera processor, ensuring the connector is the correct way up.

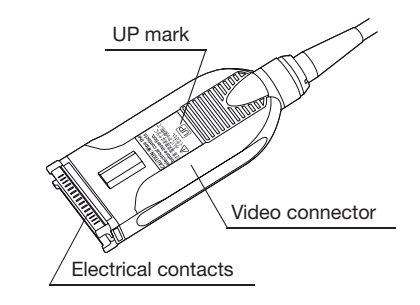

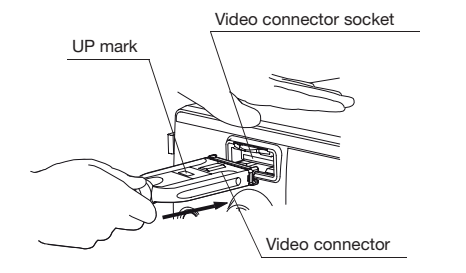

The colour bars on the monitor will now be replaced with an image from the camera head.

Remove any light guide cable or ENDOEYE from the output socket of the processor.

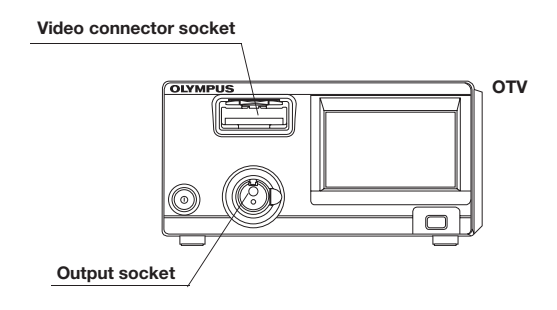

Insert the light guide cable into the separate NIR light source until it clicks.

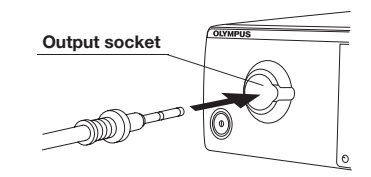

Warning: When turning ON the light source, never allow the distal end of an endoscope or a light guide cable to come into contact with the patient and/or other flammable materials, such as operating room drapes. Patient injury and/or a fire can result.

# **OLYMPUS**

## Quick Reference Guide to Near Infra-red Imaging with VISERA ELITE II

Disclaimer: Information provided in this guide is not exhaustive. Please refer to the complete Instructions For Use for each item of equipment which should be thoroughly read and understood prior to handling, use and storage of the equipment.

Attach the NIR camera head to an Olympus IR compatible telescope by rotating the endoscope mount as below.

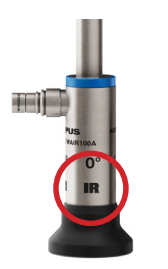

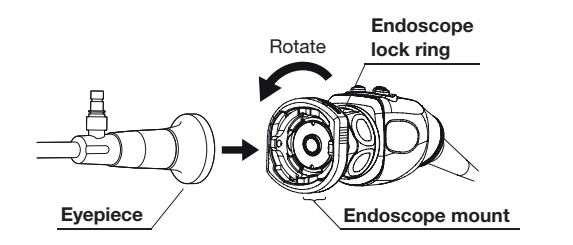

Releasing the camera head mount secures the telescope in place.

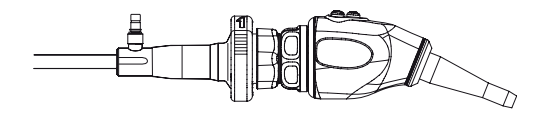

## Camera Head Change the User Preset White Balancing

Press 'Load user preset'.

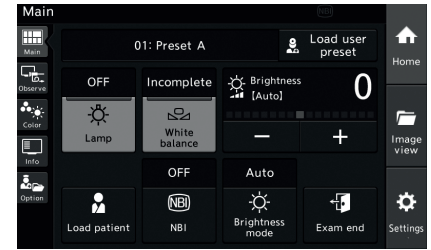

### and select Preset C or (NIR master)

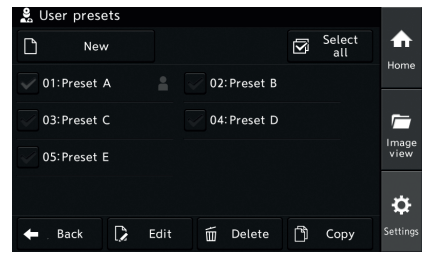

Once the camera head, telescope and light guide cable are connected, a white balance must be performed.

Perform a white balance by surrounding the tip of the telescope in a white swab, ensuring it is fully enclosed.

Press and hold the white balance button until 'White Balance Complete' appears on the monitor.

White balance

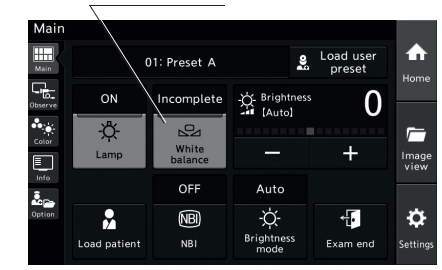

The white balance status changes to completed.

### White balance status

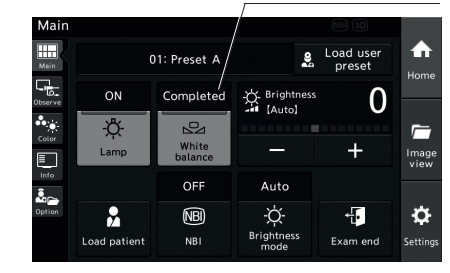

Issue 1 05/02/2021

# **OLYMPUS**

## Quick Reference Guide to Near Infra-red Imaging with VISERA ELITE II

Disclaimer: Information provided in this guide is not exhaustive. Please refer to the complete Instructions For Use for each item of equipment which should be thoroughly read and understood prior to handling, use and storage of the equipment.

## Controlling NIR Imaging Camera Head Troubleshooting

Through the NIR light source.

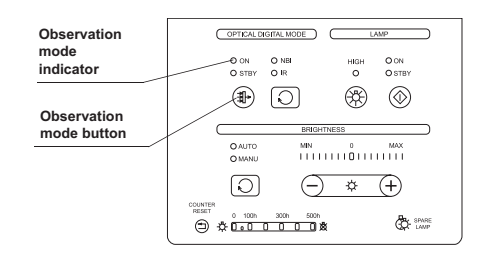

Press the Optical Digital mode on and toggle the mode select until IR is selected.

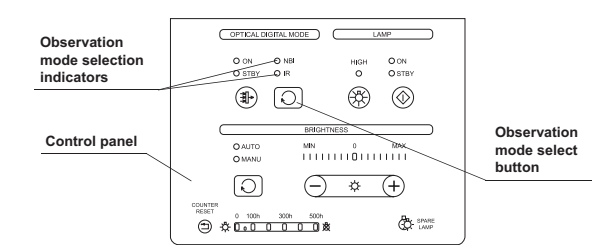

Or select from the camera head programmable buttons.

The three programmable buttons are assigned as follows:

- **1.**  $IR = on$  and off
- 2. Colour mode (overlay (mode 1) or pure IR (mode 2)
- 3. Record/Pause

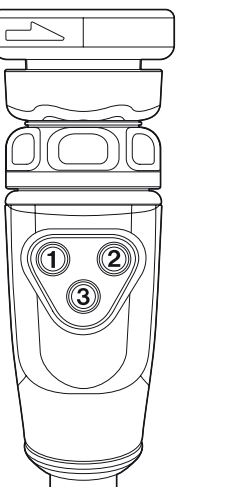

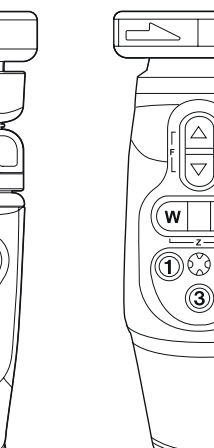

### No power

- Ensure everything is switched on.
- Check the isolation switch on the transformer is turned on.

### No image

- Ensure everything is switched on including the monitor which can be switched off by accident.
- Unplug camera head, colour bars should appear. If no colours appear, contact Olympus Service Helpdesk.

### IR Observation is disabled (not illuminated)

- Check the telescope is an Olympus IR compatible one with an IR marking on the barrel.
- Check the light guide cable is connected to the IR light source and remove any cable from the processor.

### The endoscopic image is completely green

- Check an IR compatible telescope is being used.
- Turn down the theatre lights as far as possible.

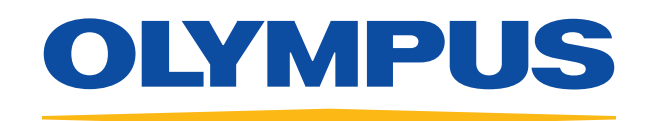

For further information, please contact Olympus Customer Services on 01702 616 333 or visit www.olympus.co.uk

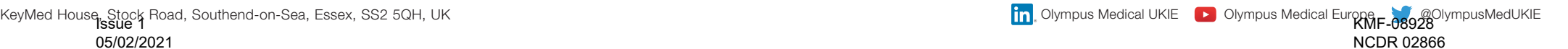